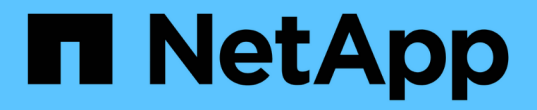

## **vCenter**와 통합 ONTAP Select

NetApp April 12, 2024

This PDF was generated from https://docs.netapp.com/ko-kr/ontap-select-9121/concept\_vpi\_overview.html on April 12, 2024. Always check docs.netapp.com for the latest.

# 목차

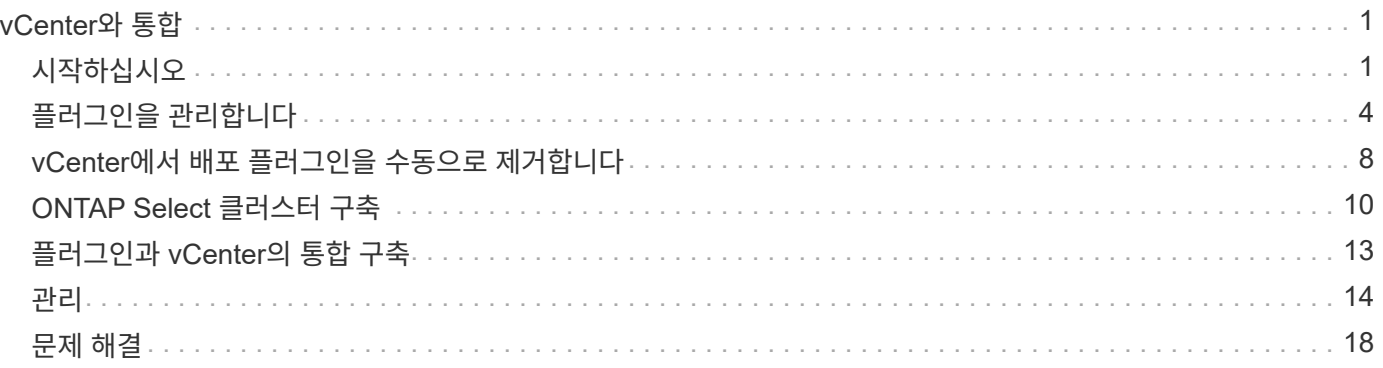

# <span id="page-2-0"></span>**vCenter**와 통합

## <span id="page-2-1"></span>시작하십시오

**vCenter** 플러그인 구축 개요

VMware vCenter Plug-in for ONTAP Select Deploy는 VMware 환경에서 작업하는 ONTAP Select 관리자를 위해 설계되었습니다. 네이티브 배포 사용자 인터페이스 대신 사용할 수 있습니다.

배포와 함께 패키지로 제공됩니다

Deploy vCenter 플러그인은 Deploy 관리 유틸리티와 함께 패키지로 제공됩니다. Deploy 사용자 인터페이스를 사용하여 vCenter Server에 플러그인을 설치한 후에는 vSphere 웹 인터페이스를 통해 플러그인에 액세스할 수 있습니다.

### **VMware**와 통합

많은 기업에서 VMware vCenter는 가상화된 데이터 센터 및 클라우드 리소스를 관리하는 중앙 플랫폼입니다. 배포 플러그인은 vCenter와 긴밀하게 통합되므로 관리자는 ONTAP Select와 vCenter 도메인 간에 신속하게 이동하여 다양한 리소스 간의 관계를 활용할 수 있습니다.

**Deploy vCenter** 플러그인을 통해 제공되는 기능입니다

Deploy vCenter 플러그인을 설치하면 \* Global Inventory Lists \* 창에서 vSphere를 통해 두 가지 기본 옵션을 사용할 수 있습니다.

### **ONTAP Select** 클러스터

ONTAP Select 클러스터 옵션은 기본 배포 웹 사용자 인터페이스의 \* 클러스터 \* 탭과 거의 동일합니다. 다음 표에 설명된 기능을 제공합니다.

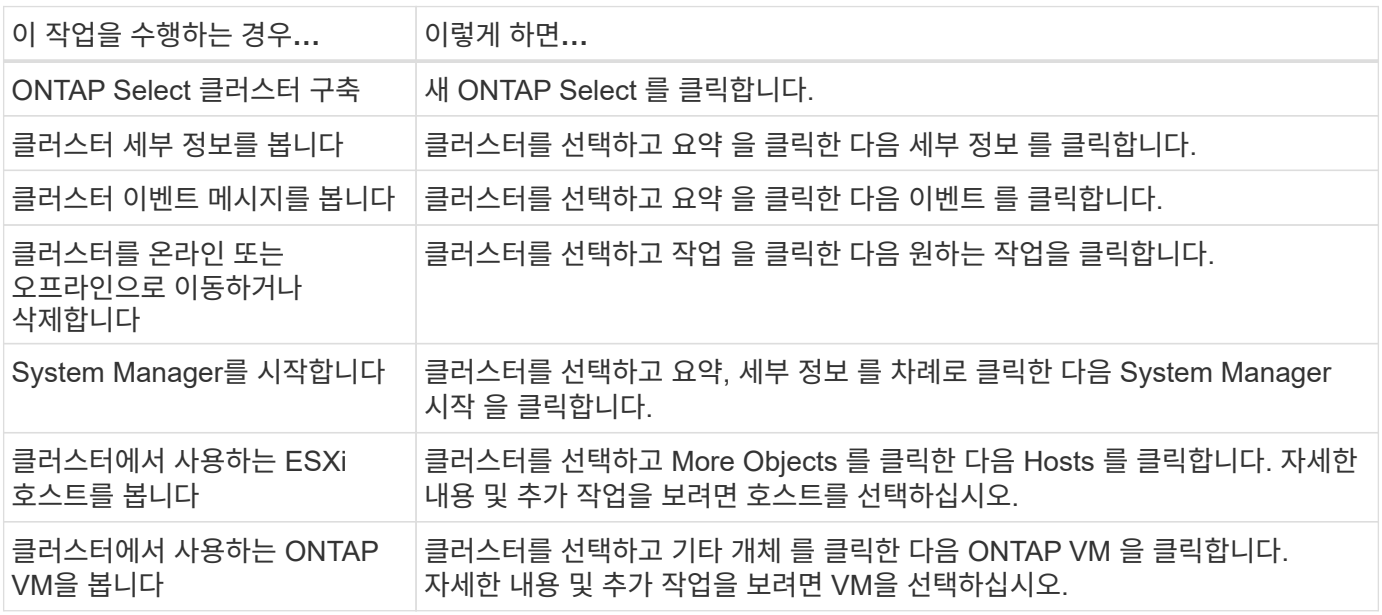

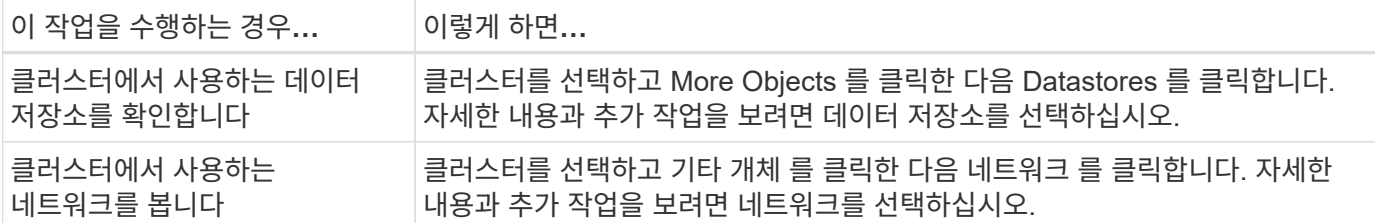

#### **ONTAP Select** 구축

ONTAP Select 배포 옵션은 기본 배포 웹 사용자 인터페이스의 \* 하이퍼바이저 호스트 \* 및 \* 관리 \* 탭과 거의 동일합니다. 다음 표에 설명된 대로 페이지 맨 위에 있는 세 개의 탭을 통해 기능을 제공합니다.

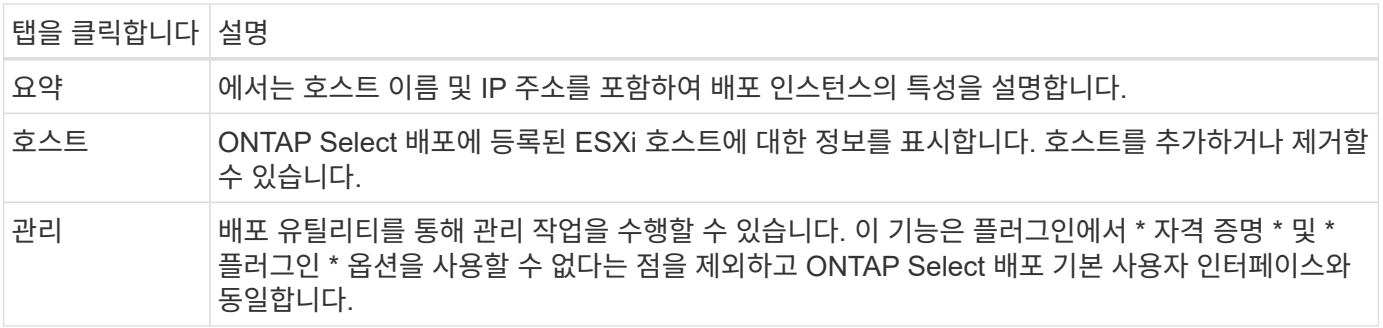

**vCenter** 플러그인을 기본 배포 사용자 인터페이스와 비교합니다

vSphere를 통해 vCenter 플러그인에서 제공하는 기능은 기본 구축 사용자 인터페이스와 동일합니다. 그러나 플러그인에는 제공되지 않는 몇 가지 기능이 있으며 배포 사용자 인터페이스에서만 사용할 수 있습니다.

**vCenter** 플러그인을 관리합니다

vCenter 플러그인을 사용하여 vCenter 플러그인을 설치, 업데이트, 제거 또는 확인할 수 없습니다. 네이티브 배포 사용자 인터페이스를 통해 이러한 관리 작업을 수행해야 합니다.

**vCenter** 자격 증명을 관리합니다

vCenter 플러그인을 설치하기 전에 기본 구축 사용자 인터페이스를 사용하여 구축하는 데 필요한 vCenter 자격 증명을 추가해야 합니다.

**ONTAP Select** 클러스터는 동일한 **vCenter Server**에서 제어되어야 합니다

플러그인이 설치된 단일 vCenter Server에서 관리하는 ONTAP Select 클러스터만 구축하고 지원할 수 있습니다. 플러그인을 사용하여 독립 실행형 ESXi 또는 KVM 호스트에서 실행 중인 다른 vCenter Server 또는 클러스터에서 관리되는 ONTAP Select 클러스터에 액세스할 수 없습니다.

플러그인 아키텍처

Deploy vCenter 플러그인은 ONTAP Select Deploy 및 VMware vCenter와 긴밀하게 통합됩니다. vSphere 인터페이스를 사용하는 플러그인을 통해 Deploy 관리 유틸리티에 액세스할 수 있는 두 가지 경로가 있습니다.

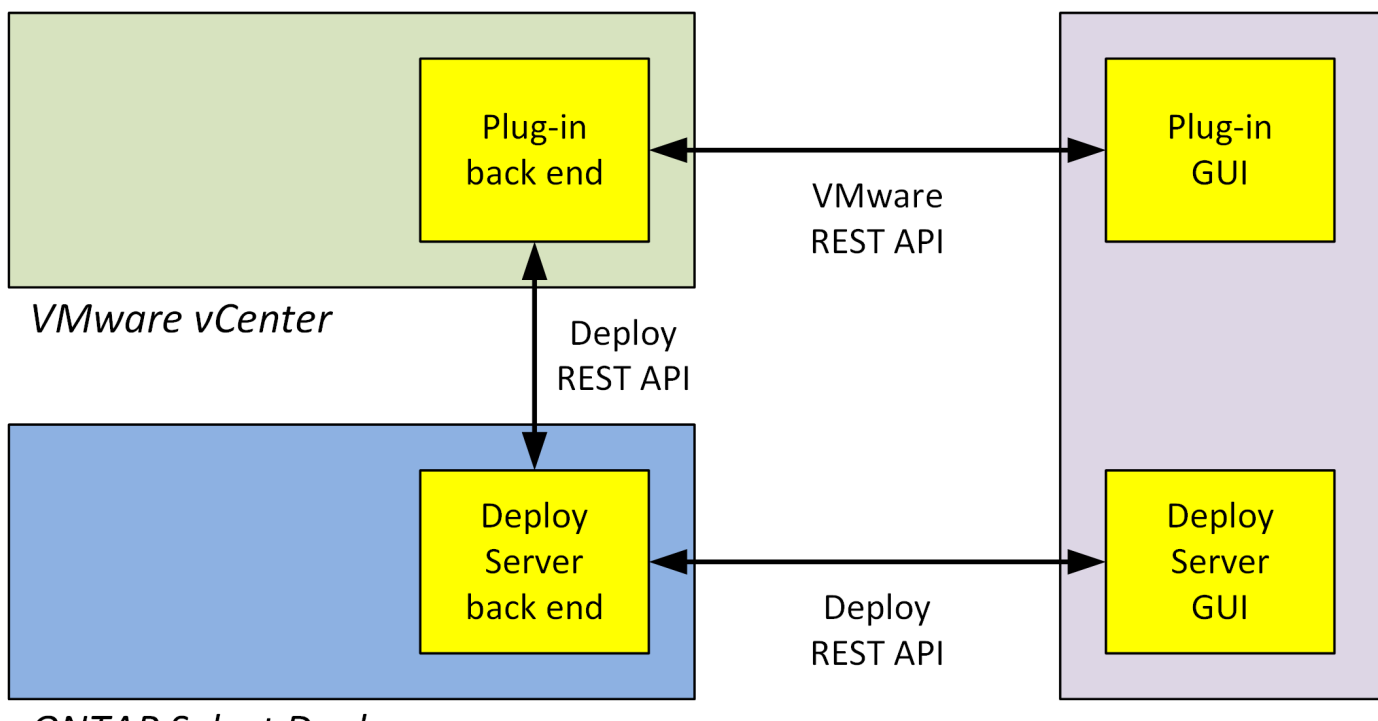

**ONTAP Select Deploy** 

**Browser** 

## **Deploy vCenter Plug-in** 사용 계획

Deploy vCenter 플러그인을 설치 및 사용하기 전에 성공을 보장할 준비를 해야 합니다.

소프트웨어 요구 사항

다음 표에 설명된 대로 몇 가지 소프트웨어 요구 사항을 고려해야 합니다.

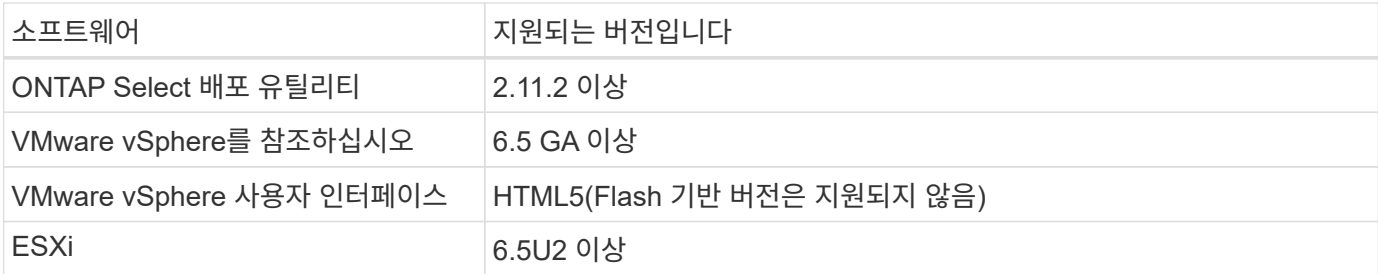

클러스터 크기 제한

다음 표에 설명된 대로 클러스터 크기와 관련하여 몇 가지 제한 사항을 고려해야 합니다.

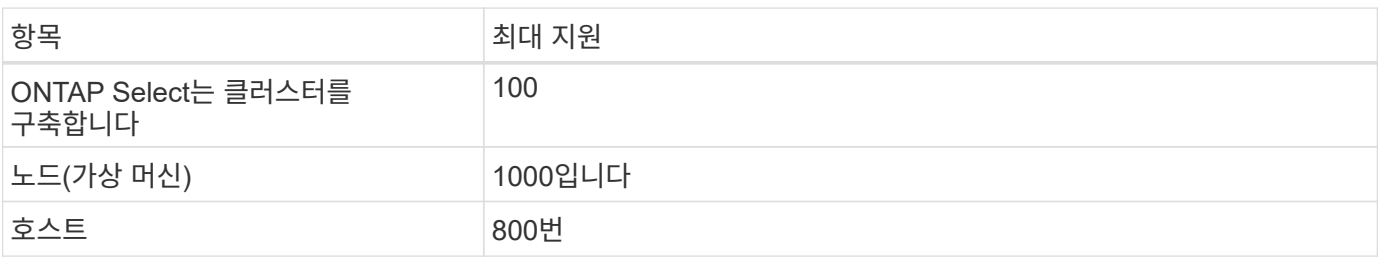

플러그인을 관리하고 액세스하려면 여러 가지 vCenter 권한이 필요합니다. 이러한 권한은 다음 세 가지 범주의 작업에 해당합니다.

- 배포를 통한 플러그인 관리:
	- 설치합니다
	- 업그레이드
	- 제거
- vSphere Client를 통해 플러그인에 액세스
- vSphere를 통해 플러그인에 대한 사용자 액세스 권한 검증

을 참조하십시오 ["vCenter Server](#page-5-1) [계정](#page-5-1) [준비](#page-5-1)["](#page-5-1) 를 참조하십시오.

### **AutoSupport** 제한 사항

Deploy vCenter 플러그인은 ploy administration utility(플러그인 URL 포함)에서 최소한의 사용 정보를 제공합니다. 그러나 AutoSupport에는 AutoSupport 뷰어를 통해 표시할 수 있는 설치된 플러그인 테이블이 포함되어 있습니다.

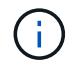

Deploy 플러그인을 사용하여 vSphere 웹 클라이언트를 통해 AutoSupport 패키지를 다운로드할 수 없습니다. 기본 배포 인터페이스를 사용하여 AutoSupport 패키지를 다운로드해야 합니다.

### 추가 제한

vCenter 배포 플러그인을 설치 및 사용하기 전에 다음과 같은 몇 가지 추가 제한 사항을 고려해야 합니다.

- vCenter 플러그인의 각 인스턴스는 vCenter Server를 하나만 지원합니다.
- 연결 모드로 구성된 vCenter 서버는 지원되지 않습니다.
- vSphere의 Deploy plug-in GUI는 동일한 vCenter Server에서 관리되는 ONTAP Select 가상 머신이 있는 클러스터만 표시합니다. 독립 실행형 ESXi 및 KVM 호스트에서 실행되는 ONTAP Select 클러스터는 포함되지 않습니다.

## <span id="page-5-0"></span>플러그인을 관리합니다

## <span id="page-5-1"></span>시작하기 전에

Deploy vCenter 플러그인을 설치 및 관리하려면 몇 가지 작업을 수행해야 합니다.

### **Deploy web user interface**를 사용할지 **CLI**를 사용할지 결정한다

대부분의 경우 Deploy 웹 사용자 인터페이스는 vCenter 플러그인을 관리할 때 가장 편리한 옵션을 제공하며 이 절차에서 설명하는 옵션입니다. 그러나 배포 명령줄 인터페이스를 사용하여 플러그인을 관리할 수도 있습니다. 자세한 내용은 CLI 배포 프롬프트에서 다음 명령을 입력합니다.

- deploy plugin ? (하위 명령에는 install, remove, show 및 update가 포함됩니다.)
- deploy plugin-packages show

모든 관리 작업에 공통적인 준비 사항

관리 작업에 관계없이 몇 가지 단계를 수행해야 합니다. 일반적인 준비에는 다음이 포함됩니다.

- vCenter 배포 플러그인에 익숙해지기 시작 섹션을 참조하십시오.
- ONTAP Select 배포 관리 유틸리티가 설치되어 실행되고 있는지 확인합니다. 자세한 내용은 VMware의 설치 및 클러스터 구축 설명서를 참조하십시오.
- 계정 자격 증명 취득:
	- 관리자 계정 배포
	- vCenter Server 계정
- Deploy 유틸리티에서 vCenter Server의 포트 443에 대한 네트워크 액세스를 허용합니다.

관리 작업에 따라 추가 준비가 필요할 수 있습니다.

**vCenter Server** 계정을 준비합니다

배포 플러그인을 설치하고 사용하기 전에 를 사용하여 vCenter 계정을 생성해야 합니다 필요한 권한. 필요한 모든 권한을 가진 단일 계정을 생성하거나 생성할 수 있습니다 각각 단일 권한을 가진 여러 개의 계정. 다음 예제는 간단한 방법으로 배포됩니다 세 가지 역할에 대한 vCenter 권한을 세 가지 역할에 할당할 수 있습니다 해당 계정.

플러그인에 대한 최종 사용자 액세스를 검증합니다

vSphere를 통해 플러그인에 대한 액세스를 검증하는 계정이 필요합니다. 계정에는 다음 vCenter 권한이 있어야 합니다. sessions.validate.session. vCenter에서 계정을 생성한 후에는 해당 계정을 Deploy 관리 유틸리티에 정의해야 합니다. Deploy 웹 사용자 인터페이스에서 Administration 탭과 Credentials를 차례로 클릭하여 vCenter Server 위치 및 자격 증명을 제공합니다.

이 계정은 다음과 같은 방법으로 사용됩니다.

- 명명된 vCenter Server는 플러그인 등록 대화 상자 창에서 설치 타겟으로 사용할 수 있게 됩니다.
- 이 계정은 구축이 플러그인을 설치한 후 vSphere 사용자 요청의 플러그 인 액세스 여부를 검증하는 데 사용됩니다.

플러그인을 관리합니다

Deploy 웹 사용자 인터페이스에서 플러그인을 설치한 다음 업그레이드하거나 제거할 수 있습니다. 이러한 관리 작업 중 하나를 수행할 때마다 팝업 창에 vCenter 계정을 묻는 메시지가 표시됩니다. 각 관리 작업은 별도의 vCenter 권한을 통해 제어됩니다.

플러그인을 설치, 업그레이드 및 제거하려면 다음 권한을 할당해야 합니다.

• 연장

- 내선 번호를 등록합니다
- 내선 번호 업데이트
- 내선 번호 등록을 취소합니다

세 가지 권한이 모두 있는 단일 역할 및 계정을 만들거나 필요에 따라 여러 계정 간에 권한을 나눌 수 있습니다.

최종 사용자는 vSphere를 통해 플러그인에 액세스할 수 있습니다. 플러그인을 사용할 계정에 다음 권한을 할당해야 합니다.

- 넷엡
	- ONTAP Select 구축
		- 관리자

## **Deploy vCenter** 플러그인을 설치합니다

Deploy vCenter 플러그인은 ONTAP Select Deploy 관리 유틸리티와 함께 번들로 제공됩니다. ONTAP Select Deploy 웹 사용자 인터페이스를 사용하여 vCenter Server에 플러그인을 설치 및 등록할 수 있습니다.

시작하기 전에

- 검토 ["](#page-5-1)[시작하기](#page-5-1) [전에](#page-5-1)[".](#page-5-1)
- 구축할 vCenter 계정을 다음 권한으로 정의합니다. sessions.validate.session.
- 다음 권한을 가진 vCenter 계정에 대한 자격 증명이 있어야 합니다.

◦ 연장

- 내선 번호를 등록합니다
- 이 작업에 대해

이 경우 vCenter 관리 서버가 이미 구축 시 추가되었다고 가정합니다. vCenter Server가 추가되지 않은 경우 를 참조하십시오 ["](https://docs.netapp.com/ko-kr/ontap-select-9121/task_adm_security.html)[관리](https://docs.netapp.com/ko-kr/ontap-select-9121/task_adm_security.html) [서버](https://docs.netapp.com/ko-kr/ontap-select-9121/task_adm_security.html) [계정을](https://docs.netapp.com/ko-kr/ontap-select-9121/task_adm_security.html) [추가합니다](https://docs.netapp.com/ko-kr/ontap-select-9121/task_adm_security.html)["](https://docs.netapp.com/ko-kr/ontap-select-9121/task_adm_security.html) 를 참조하십시오.

### 단계

- 1. 관리자 계정을 사용하여 배포 유틸리티 웹 사용자 인터페이스에 로그인합니다.
- 2. 페이지 맨 위에 있는 \* 관리 \* 탭을 클릭한 다음 왼쪽 창에서 \* 관리 서버 \* 를 클릭합니다.
- $3.$  대상 관리 서버를 선택하고 을 클릭합니다  $\colon$  을 클릭하고 \* 플러그인으로 등록 \* 을 클릭합니다.
- 4. vCenter 자격 증명을 제공하고 플러그인 버전을 선택합니다.
- 5. Register \* 를 클릭합니다.

## **vSphere**를 통해 **vCenter** 플러그인을 액세스합니다

vSphere 웹 클라이언트를 통해 Deploy vCenter 플러그인에 액세스할 수 있습니다.

시작하기 전에

vCenter 플러그인을 설치해야 합니다. 또한 vSphere에 로그인할 때 사용하는 vCenter 계정에는 다음 권한이 있어야 합니다.

- 넷엡
	- ONTAP Select 구축

▪ 관리자

### 단계

- 1. 로그인한 경우 vSphere 웹 클라이언트에서 로그아웃합니다.
- 2. vSphere 웹 클라이언트를 사용하여 vCenter에 로그인하고 HTML5를 선택한 다음 SSL 인증서를 수락합니다.

로그아웃했다가 다시 로그인하면 vCenter 구성 정보가 새로 고쳐집니다.

3. 글로벌 재고 목록 \* 을 클릭합니다.

### 결과

왼쪽의 창에서 \* ONTAP Select 클러스터 \* 및 \* ONTAP Select 배포 \* 옵션을 사용할 수 있습니다. 표시되지 않으면 로그아웃한 다음 다시 로그인해야 합니다.

## **Deploy vCenter** 플러그인을 확인하고 제거합니다

ONTAP Select Deploy 웹 사용자 인터페이스를 사용하여 vCenter Server에서 Deploy 플러그인을 업그레이드하거나 제거할 수 있습니다. 또한 플러그인이 설치되어 있는지 확인할 수도 있습니다.

### 시작하기 전에

- 검토 ["](#page-5-1)[시작하기](#page-5-1) [전에](#page-5-1)[".](#page-5-1)
- VMware vCenter 플러그인을 설치하고 등록해야 합니다.
- vCenter 관리자 계정에는 다음과 같은 vCenter 권한이 있어야 합니다.
	- 연장
		- 내선 번호 업데이트
		- 내선 번호 등록을 취소합니다

### 단계

- 1. 관리자 계정을 사용하여 배포 유틸리티에 로그인합니다.
- 2. 페이지 맨 위에 있는 \* 관리 \* 탭을 클릭한 다음 왼쪽 창에서 \* 관리 서버 \* 를 클릭합니다.
- 3. 대상 관리 서버를 선택하고 을 클릭합니다 : 및 선택 사항:
	- a. \* 플러그인 확인 \*
	- b. \* 플러그인 등록 취소 \*
- 4. 메시지가 표시되면 vCenter 자격 증명을 입력합니다.

### 작업을 마친 후

플러그인을 제거하는 경우 다음 작업 중 하나를 수행하여 vCenter 서버에서 해당 플러그인을 제거해야 합니다.

- vCenter Server를 재부팅합니다
- vCenter 서버에서 플러그인을 수동으로 제거합니다

## <span id="page-9-0"></span>**vCenter**에서 배포 플러그인을 수동으로 제거합니다

vCenter 서버에서 배포 플러그인을 수동으로 제거할 수 있습니다.

## 시작하기 전에

먼저 VMware MOB(Managed Object Browser)를 사용하여 플러그인을 제거한 다음 vCenter Server 내의 vSphere 디렉토리에서 제거해야 합니다.

플러그인을 수동으로 제거해야 하는 여러 가지 경우가 있습니다.

- 이 플러그인은 Deploy utility 기본 사용자 인터페이스를 사용하여 제거되었지만 vCenter 서버를 재부팅할 수 없습니다.
- Deploy 유틸리티는 플러그인을 제거하지 않고 폐기되었습니다.

## **VMware mob**을 사용하여 플러그인을 제거합니다

MOB는 VMware vCenter Server에서 객체를 보고 관리할 수 있는 VMware 애플리케이션입니다. MOB를 사용하여 Deploy vCenter 플러그인을 제거할 수 있습니다.

### 단계

1. 브라우저를 사용하여 vCenter Server에서 MOB에 액세스하고 로그인합니다.

https://<FQDN\_or\_IP-address>/mob

- 2. content\*를 클릭한 다음 \*ExtensionManager\*를 클릭합니다.
- 3. 제거할 내선 번호가 전체 이름에 따라 표시되는지 확인합니다.

com.netapp.selectdeploy

- 4. UnregisterExtension \* 을 클릭합니다.
- 5. 확장명의 이름을 입력하고 \* InvokeMethod \* 를 클릭합니다.

결과

플러그인이 확장명 목록에서 제거됩니다.

## **vSphere UI** 폴더에서 플러그인을 제거합니다

vCenter Server에서 vSphere UI 디렉토리를 검토하고 구축 플러그인이 있는 경우 제거해야 합니다.

시작하기 전에

vCenter Server의 루트 계정에 대한 암호가 있어야 합니다. vSphere MOB를 사용하여 플러그인을 제거해야 합니다.

### 단계

1. SSH를 사용하여 vCenter Server에 액세스하고 로그인합니다.

```
ssh root@<FQDN or IP-address>
```
- 2. shell \* 을 입력하고 \* Enter \* 를 눌러 Bash 셸을 시작합니다.
- 3. 로 이동합니다 vsphere-client-serenity vSphere-UI 서비스의 디렉토리:

cd /etc/vmware/vsphere-ui/vc-packages/vsphere-client-serenity

4. 양식의 디렉터리가 있는지 확인합니다 com.netapp.selectdeploy 제거해야 할 항목:

ls -al

5. HTML5 vSphere-UI 웹 클라이언트를 중지합니다.

service-control --stop vsphere-ui

6. UI 확장자가 포함된 디렉토리를 제거합니다.

rm -rf com.netapp.selectdeploy-1.0.0

7. HTML5 vSphere-UI 웹 클라이언트를 다시 시작합니다.

service-control --start vsphere-ui

### 작업을 마친 후

배포 플러그인을 다시 시작하고 사용할 수 있게 되기까지 몇 분이 걸릴 수 있습니다.

## **vSphere Client** 폴더에서 플러그인을 제거합니다

vCenter Server에서 vSphere Client 디렉토리를 검토하고 구축 플러그인이 있는 경우 제거해야 합니다. 배포 플러그인에서 플래시를 사용하지 않지만 플러그인 제거 절차의 일부로 이 디렉토리를 검사하는 것이 좋습니다.

시작하기 전에

vCenter Server의 루트 계정에 대한 암호가 있어야 합니다. vSphere MOB를 사용하여 플러그인을 제거하고 vSphere UI 디렉토리에서 플러그인을 제거해야 합니다.

### 단계

1. SSH를 사용하여 vCenter Server에 액세스하고 로그인합니다.

ssh root@<FQDN or IP-address>

- 2. shell \* 을 입력하고 \* Enter \* 를 눌러 Bash 셸을 시작합니다.
- 3. 로 이동합니다 vsphere-client-serenity vSphere-Client 서비스의 디렉토리:

cd /etc/vmware/vsphere-client/vc-packages/vsphere-client-serenity

4. 양식의 디렉터리가 있는지 확인합니다 com.netapp.selectdeploy 제거해야 할 항목:

ls -al

5. HTML5 vSphere-UI 웹 클라이언트를 중지합니다.

service-control --stop vsphere-client

6. 클라이언트 확장이 포함된 디렉토리를 제거합니다.

```
rm -rf com.netapp.selectdeploy-1.0.0
```
7. HTML5 vSphere-UI 웹 클라이언트를 다시 시작합니다.

service-control --start vsphere-client

작업을 마친 후

배포 플러그인을 다시 시작하고 사용할 수 있게 되기까지 몇 분이 걸릴 수 있습니다.

## <span id="page-11-0"></span>**ONTAP Select** 클러스터 구축

vSphere 웹 사용자 인터페이스를 통해 vCenter 구축 플러그인을 사용하여 ONTAP Select 클러스터를 구축할 수 있습니다.

시작하기 전에

ONTAP Select 클러스터를 구축하기 전에 vCenter 배포 플러그인을 사용할 준비를 해야 합니다.

모든 규모의 클러스터를 위한 공통 준비

클러스터 크기에 관계없이 여러 단계를 수행해야 합니다.

- vCenter 구축 플러그인을 익히려면 *Getting started* 섹션을 참조하십시오.
- ONTAP Select 배포 관리 유틸리티가 설치되어 실행 중인지 확인합니다.
- Deploy vCenter 플러그인을 설치합니다.
- ONTAP Select 클러스터를 실행할 하이퍼바이저 호스트 또는 호스트를 준비합니다.
- 클러스터의 노드에 필요한 스토리지 라이센스 파일을 가져옵니다.
- 다음 계정에 대한 자격 증명을 획득합니다.
	- 관리자 계정 배포
	- 플러그인을 액세스할 수 있는 vCenter 계정입니다
- 필요한 경우 Windows 인증서 관리자에 배포 SSL 인증서를 "신뢰할 수 있는 루트 인증 기관"으로 설치합니다.
- Deploy 유틸리티가 vCenter Server의 포트 443에 대한 네트워크 액세스 권한을 가지고 있는지 확인합니다.

다중 노드 클러스터를 위한 추가 준비

다중 노드 클러스터를 구축하기 전에 네트워크 검사기 배포에 대해 잘 알고 있어야 합니다.

하이퍼바이저 호스트를 추가합니다

클러스터를 구축하기 전에 ONTAP Select 노드가 실행될 배포 유틸리티에 하이퍼바이저 호스트를 추가할 수 있습니다. 필요한 경우 클러스터 생성 대화 상자의 일부로 호스트를 추가할 수 있습니다.

시작하기 전에

ONTAP Select 클러스터 구축 준비 를 검토해야 합니다.

이 작업에 대해

클러스터 크기에 따라 호스트를 하나 이상 추가할 수 있습니다.

### 단계

1. 브라우저를 사용하여 vSphere HTML5를 통해 vCenter Server에 로그인합니다.

2. 도구 모음에서 \* 메뉴 \* 를 클릭한 다음 \* 글로벌 재고 목록 \* 을 클릭합니다.

3. 왼쪽 창에서 \* ONTAP Select Deploy \* 를 클릭한 다음 \* Hosts \* 탭을 클릭합니다.

4. 오른쪽에 있는 \* 추가 \* 를 클릭합니다.

5. 호스트의 호스트 이름 또는 IP 주소를 입력한 다음 \* 추가 \* 또는 \* 추가 및 종료 \* 를 클릭합니다.

### 단일 노드 클러스터를 생성합니다

vSphere 웹 클라이언트를 통해 VMware vCenter 플러그인을 사용하여 단일 노드로 구성된 ONTAP Select 클러스터를 구축할 수 있습니다.

시작하기 전에

ONTAP Select 클러스터 구축 준비 및 하이퍼바이저 호스트 추가 를 검토해야 합니다. 클러스터를 생성하기 전에 ONTAP Select 노드가 실행될 호스트를 추가하거나 단일 노드 클러스터를 생성할 수 있습니다.

단계

- 1. 브라우저를 사용하여 vSphere HTML5를 통해 vCenter Server에 로그인합니다.
- 2. 상단의 \* Menu \* 를 클릭한 다음 \* Global Inventory Lists \* 를 클릭합니다.
- 3. 왼쪽 창에서 \* ONTAP Select 클러스터 \* 를 클릭한 다음 \* 새 ONTAP Select \* 를 클릭합니다.

이전에 SSL 인증서를 수락하지 않은 경우 경고 메시지에서 IP 링크를 클릭하고 인증서를 수락합니다. 그런 다음 vCenter 페이지로 돌아가서 경고 메시지의 링크를 클릭하여 페이지를 다시 로드합니다.

- 4. New ONTAP Select \* 페이지에서 클러스터 세부 정보를 입력하고 \* Done \* 을 클릭합니다.
- 5. 노드 설정 \* 섹션에서 구성을 제공하고 라이센스를 선택합니다.

필요한 경우 기본 노드 이름을 변경하고 새 라이센스를 업로드할 수 있습니다.

6. 하이퍼바이저 및 네트워크 \* 섹션에서 인스턴스 유형, 호스트 및 네트워크를 선택합니다.

필요한 경우 호스트를 추가할 수 있습니다. 노드의 라이센스는 인스턴스 유형을 충족하거나 초과해야 합니다.

7. 스토리지 \* 섹션에서 스토리지 용량과 스토리지 풀을 선택합니다.

프리미엄 라이센스를 사용할 때 소프트웨어 RAID를 선택적으로 활성화할 수 있습니다.

8. Done \* 을 클릭하고 클러스터의 구성을 검토합니다.

필요에 따라 각 섹션에서 편집 을 클릭하여 설정을 변경할 수 있습니다.

- 9. 다음 \* 을 클릭합니다.
- 10. ONTAP 관리자 암호를 입력하고 \* 클러스터 생성 \* 을 클릭하여 클러스터 생성 프로세스를 시작한 다음 확인 팝업 창에서 \* 확인 \* 을 클릭합니다.

클러스터를 생성하는 데 최대 30분이 걸릴 수 있습니다.

11. 페이지를 새로 고치고 새 클러스터를 선택한 다음 \* 요약 \* 및 \* 세부 정보 \* 를 클릭하여 다단계 클러스터 생성 프로세스를 모니터링합니다.

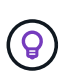

클러스터 생성 작업이 시작되었지만 완료되지 않은 경우 정의한 ONTAP 관리 암호가 등록되지 않습니다. 이 경우 암호를 사용하여 ONTAP Select 클러스터의 관리 인터페이스에 액세스할 수 있습니다 changeme123 를 사용하여 admin 계정.

작업을 마친 후

- ONTAP Select AutoSupport 기능이 활성화되었는지 확인합니다.
- ONTAP Select 배포 구성 데이터를 백업합니다.

## 다중 노드 클러스터를 생성합니다

vSphere 웹 클라이언트를 통해 VMware vCenter 플러그인을 사용하여 여러 노드로 구성된 ONTAP Select 클러스터를 구축할 수 있습니다.

시작하기 전에

ONTAP Select 클러스터 구축 준비 및 하이퍼바이저 호스트 추가 를 검토해야 합니다. 클러스터를 생성하기 전에 또는 다중 노드 클러스터를 생성하기 위한 일부로 ONTAP Select 노드가 실행될 호스트를 추가할 수 있습니다.

이 작업에 대해

ONTAP Select 다중 노드 클러스터는 짝수 개의 노드로 구성됩니다. 노드는 항상 HA 쌍으로 연결됩니다.

단계

- 1. 브라우저를 사용하여 vSphere HTML5를 통해 vCenter Server에 로그인합니다.
- 2. 상단의 \* Menu \* 를 클릭한 다음 \* Global Inventory Lists \* 를 클릭합니다.
- 3. 왼쪽 창에서 \* ONTAP Select 클러스터 \* 를 클릭한 다음 \* 새 ONTAP Select \* 를 클릭합니다

이전에 SSL 인증서를 수락하지 않은 경우 경고 메시지에서 IP 링크를 클릭하고 인증서를 수락합니다. 그런 다음 vCenter 페이지로 돌아가서 경고 메시지의 링크를 클릭하여 페이지를 다시 로드합니다.

4. New ONTAP Select \* 페이지에서 클러스터 세부 정보를 입력하고 \* Done \* 을 클릭합니다.

클러스터 MTU 크기를 설정할 이유가 없는 경우 기본값을 적용하고 필요에 따라 Deploy make any Adjustments를 허용해야 합니다.

5. 노드 설정 \* 섹션에서 구성을 제공하고 HA 쌍의 두 노드에 대한 라이센스를 선택합니다.

필요한 경우 기본 노드 이름을 변경하고 새 라이센스를 업로드할 수 있습니다.

6. 하이퍼바이저 및 네트워크 \* 섹션에서 각 노드의 인스턴스 유형, 호스트 및 네트워크를 선택합니다.

필요한 경우 호스트를 추가할 수 있습니다. 3개의 네트워크를 선택해야 합니다. 내부 네트워크는 관리 또는 데이터 네트워크와 같을 수 없습니다. 노드의 라이센스는 인스턴스 유형을 충족하거나 초과해야 합니다.

7. 스토리지 \* 섹션에서 스토리지 용량과 스토리지 풀을 선택합니다.

프리미엄 라이센스를 사용할 때 소프트웨어 RAID를 선택적으로 활성화할 수 있습니다.

- 8. 클러스터에 4개 이상의 노드가 있는 경우 첫 번째 HA 쌍에 사용된 것과 같은 단계를 수행하여 추가 HA 쌍에서 노드를 구성해야 합니다.
- 9. Done \* 을 클릭하고 클러스터의 구성을 검토합니다.

필요에 따라 각 섹션에서 \* 편집 \* 을 클릭하여 구성을 변경할 수 있습니다.

- 10. 필요에 따라 네트워크 연결 검사기를 실행하여 내부 클러스터 네트워크의 노드 간 연결을 테스트합니다.
- 11. 다음 \* 을 클릭합니다.
- 12. ONTAP 관리자 암호를 입력하고 \* 클러스터 생성 \* 을 클릭하여 클러스터 생성 프로세스를 시작한 다음 확인 팝업 창에서 \* 확인 \* 을 클릭합니다.

클러스터를 생성하는 데 최대 30분이 걸릴 수 있습니다.

13. 페이지를 새로 고치고 새 클러스터를 선택한 다음 \* 요약 \* 및 \* 세부 정보 \* 를 클릭하여 다단계 클러스터 생성 프로세스를 모니터링합니다.

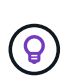

클러스터 생성 작업이 시작되었지만 완료되지 않은 경우 정의한 ONTAP 관리 암호가 등록되지 않습니다. 이 경우 암호를 사용하여 ONTAP Select 클러스터의 관리 인터페이스에 액세스할 수 있습니다 changeme123 를 사용하여 admin 계정.

작업을 마친 후

- ONTAP Select AutoSupport 기능이 활성화되었는지 확인합니다.
- ONTAP Select 배포 구성 데이터를 백업합니다.

## <span id="page-14-0"></span>플러그인과 **vCenter**의 통합 구축

Deploy 플러그인은 vCenter Server와 긴밀하게 통합되어 있습니다. 이러한 통합을 통해 Deploy 유틸리티 및 vCenter Server에서 관리하는 리소스를 쉽게 탐색할 수 있습니다. 이러한 통합의 몇 가지 예가 아래에 나와 있습니다.

## **ONTAP Select** 클러스터에 할당된 **VMware** 리소스입니다

ONTAP Select 클러스터는 하나 이상의 노드 세트로 VMware에서 실행됩니다. 각 노드는 다른 ESXi 호스트의 전용 가상 머신입니다. ONTAP Select 클러스터는 다음 VMware 리소스와 연결됩니다.

- 호스트
- ONTAP VM입니다
- 데이터 저장소
- 네트워크

특정 ONTAP Select 클러스터에서 사용되는 VMware 리소스를 확인하는 방법에는 여러 가지가 있습니다.

### 플러그인을 통해 클러스터에 대한 **VMware** 리소스를 봅니다

Deploy 플러그인을 통해 ONTAP Select 클러스터에 할당된 VMware 리소스를 볼 수 있습니다.

### 단계

- 1. 브라우저를 사용하여 vSphere HTML5를 통해 vCenter Server에 로그인합니다.
- 2. 글로벌 인벤토리 목록 \* 창에서 \* ONTAP Select 클러스터 \* 를 클릭합니다.
- 3. 오른쪽 목록에서 원하는 클러스터를 클릭합니다.
- 4. More Objects \* 탭을 클릭하고 페이지 상단에서 원하는 리소스 범주를 선택합니다.
- 5. 특정 VMware 리소스를 선택하여 추가 정보를 표시합니다.

## **ESXi** 가상 머신을 통해 **ONTAP Select** 클러스터를 확인합니다

VMware 가상 시스템에 액세스하여 ONTAP Select 클러스터 및 관련 클러스터 리소스를 볼 수 있습니다.

단계

- 1. 브라우저를 사용하여 vSphere HTML5를 통해 vCenter Server에 로그인합니다.
- 2. 맨 위에서 \* 메뉴 \* 를 클릭한 다음 \* VM 및 템플릿 \* 을 클릭합니다.
- 3. 왼쪽 목록에서 원하는 가상 머신을 선택합니다.
- 4. VM에서 실행 중인 ONTAP Select 클러스터를 보려면 \* More Objects \* 탭을 클릭합니다.
- 5. 클러스터와 관련된 VMware 리소스의 전체 컬렉션을 보려면 ONTAP Select 클러스터를 클릭한 다음 \* More Objects \* 탭을 클릭합니다.

### **ESXi** 호스트에서 단일 노드 클러스터를 생성합니다

vSphere 인터페이스를 통해 ESXi 하이퍼바이저 호스트를 선택하고 ONTAP Select 단일 노드 클러스터를 구축할 수 있습니다.

단계

- 1. 브라우저를 사용하여 vSphere HTML5를 통해 vCenter Server에 로그인합니다.
- 2. 맨 위에서 \* 메뉴 \* 를 클릭한 다음 \* 호스트 및 클러스터 \* 를 클릭합니다.
- 3. 왼쪽에서 원하는 하이퍼바이저 호스트를 마우스 오른쪽 버튼으로 클릭하고 \* ONTAP Select \* 를 선택한 다음 \* New ONTAP Select \* 를 클릭합니다.
- 4. 의 단계에 따라 배포 프로세스를 완료합니다 ["ONTAP Select](https://docs.netapp.com/ko-kr/ontap-select-9121/task_deploy_cluster.html) [클러스터](https://docs.netapp.com/ko-kr/ontap-select-9121/task_deploy_cluster.html) [구축](https://docs.netapp.com/ko-kr/ontap-select-9121/task_deploy_cluster.html)["](https://docs.netapp.com/ko-kr/ontap-select-9121/task_deploy_cluster.html).

## <span id="page-15-0"></span>관리

## 진단 및 지원

ONTAP Select 관리의 일부로 수행할 수 있는 몇 가지 관련 진단 및 지원 작업이 있습니다.

시스템 설정을 표시합니다

vCenter 플러그인을 통해 배포 관리 유틸리티의 기본 설정을 볼 수 있습니다.

### 단계

- 1. 글로벌 인벤토리 목록 \* 창에서 \* ONTAP Select 배포 \* 를 클릭합니다.
- 2. Administration \* 탭을 클릭합니다.
- 3. 시스템\* 옵션을 확장하고 \* 설정 \* 을 클릭합니다.
- 4. 필요에 따라 시스템 구성을 업데이트하고 \* Save \* (저장 \*)를 클릭합니다.

이벤트 메시지를 표시합니다

배포 관리 유틸리티에는 시스템 작업에 대한 정보를 제공하는 이벤트 로깅 기능이 포함되어 있습니다. 배포 플러그인을 통해 이벤트 로그의 내용을 보고 문제를 디버깅하거나 지원 부서의 지시가 있을 때 확인할 수 있습니다.

이 작업에 대해

다음과 같은 여러 특성을 기반으로 이벤트 메시지 목록을 필터링할 수 있습니다.

- 범주
- 유형
- 레벨
- 인스턴스

#### 단계

- 1. 글로벌 인벤토리 목록 \* 창에서 \* ONTAP Select 배포 \* 를 클릭합니다.
- 2. Administration \* 탭을 클릭합니다.
- 3. 이벤트 \* 옵션을 확장하고 \* 배포 \* 를 클릭합니다.
- 4. 필요한 경우 필터링 을 클릭하고 필터를 만들어 표시되는 이벤트 메시지를 제한합니다.

#### **AutoSupport**를 활성화합니다

AutoSupport는 ONTAP Select 지원을 위해 NetApp에서 사용하는 주요 문제 해결 툴입니다. 필요에 따라 AutoSupport 기능을 활성화 또는 비활성화할 수 있습니다.

이 작업에 대해

새 클러스터를 구축한 후에는 AutoSupport가 활성화되어 있는지 확인해야 합니다. 필요한 경우에만 AutoSupport를 비활성화해야 합니다. AutoSupport를 사용하지 않도록 설정하면 데이터가 수집되지만 NetApp에 전송되지 않습니다.

#### 단계

- 1. 글로벌 인벤토리 목록 \* 창에서 \* ONTAP Select 배포 \* 를 클릭합니다.
- 2. Administration \* 탭을 클릭합니다.
- 3. AutoSupport \* 옵션을 확장하고 \* 구성 \* 을 클릭합니다
- 4. 필요에 따라 AutoSupport를 활성화 또는 비활성화합니다.

#### **AutoSupport** 패키지를 생성합니다

Deploy vCenter 플러그인에는 AutoSupport 패키지를 생성할 수 있는 기능이 포함되어 있습니다. 문제를 디버깅하거나 지원 부서의 지시가 있을 때 패키지를 생성해야 합니다.

이 작업에 대해

다음 AutoSupport 패키지를 생성할 수 있습니다.

- 로그를 배포합니다 ONTAP Select Deploy 유틸리티로 생성된 로그 파일
- 문제 해결 하이퍼바이저 호스트 및 ONTAP Select 노드에 대한 문제 해결 및 디버깅 정보
- 성능 하이퍼바이저 호스트 및 ONTAP Select 노드에 대한 성능 정보입니다

#### 단계

- 1. 글로벌 인벤토리 목록 \* 창에서 \* ONTAP Select 배포 \* 를 클릭합니다.
- 2. Administration \* 탭을 클릭합니다.
- 3. AutoSupport \* 옵션을 확장하고 \* Generate \* 를 클릭합니다.
- 4. 유형을 선택하고 패키지에 대한 설명을 입력하거나 케이스 번호를 입력한 다음 \* AutoSupport \* 생성 을 클릭합니다.
- 5. 왼쪽 창의 \* AutoSupport \* 에서 \* History \* 를 클릭하고 패키지를 찾습니다.

필요에 따라 \* Refresh \* (새로 고침 \*)를 클릭할 수 있습니다.

작업을 마친 후

기본 배포 유틸리티 사용자 인터페이스를 사용하여 AutoSupport 패키지를 워크스테이션에 다운로드할 수 있습니다. vCenter 배포 플러그인을 사용하여 패키지를 다운로드할 수 없습니다.

네트워크 연결을 확인합니다

탐색 및 표시할 수 있는 네트워크의 몇 가지 측면이 있습니다.

네트워크 연결을 확인합니다

내부 클러스터 네트워크의 두 개 이상의 ONTAP Select 노드 간에 네트워크 연결을 테스트할 수 있습니다. 일반적으로 다중 노드 클러스터를 구축하여 작업에 실패할 수 있는 문제를 감지하기 전에 이 테스트를 실행해야 합니다. 클러스터를 구축하고 온라인 상태로 생성한 후 연결 테스트를 실행할 수도 있습니다.

이 작업에 대해

테스트를 시작할 때마다 백그라운드에서 새 프로세스가 생성되고 고유한 실행 식별자가 할당됩니다. 한 번에 하나의 시리즈만 활성화할 수 있습니다.

이 테스트는 항상 기본 무중단 테스트를 수행하는 빠른 모드로 실행됩니다. 네트워크 MTU 크기 및 vSwitch 테스트와 함께 Ping 테스트가 수행됩니다.

단계

1. 글로벌 인벤토리 목록 \* 창에서 \* ONTAP Select 배포 \* 를 클릭합니다.

- 2. Administration \* 탭을 클릭합니다.
- 3. 네트워크 \* 옵션을 확장하고 \* 연결 검사기 \* 를 클릭합니다.
- 4. Run New \* 를 클릭하여 테스트를 시작합니다.

5. 또는 \* Filtering \* 을 클릭하고 필터를 만들어 표시되는 테스트 세부 정보를 제한할 수도 있습니다.

중재자 서비스의 상태를 봅니다

각 ONTAP Select 2노드 클러스터는 노드 공유 HA 기능을 관리하는 데 도움이 되는 중재자 서비스에 의해 모니터링됩니다. 배포 관리 유틸리티에 정의된 각 2노드 클러스터의 중재자 서비스 상태를 볼 수 있습니다.

이 작업에 대해

다음을 포함하여 각 중재자의 구성을 볼 수 있습니다.

- 현재 상태
- ONTAP Select 노드 2개
- HA 제어 정보가 저장된 iSCSI Target

### 단계

- 1. 글로벌 인벤토리 목록 \* 창에서 \* ONTAP Select 배포 \* 를 클릭합니다.
- 2. Administration \* 탭을 클릭합니다.
- 3. 중재자 \* 옵션을 확장하고 \* 상태 \* 를 클릭합니다.
- 4. 선택적으로 \* Filtering \* 을 클릭하고 중재자 서비스에서 모니터링하는 2노드 클러스터의 보기를 사용자 지정할 필터를 만듭니다.

### **ONTAP Select** 클러스터

ONTAP Select 클러스터를 관리하기 위해 수행할 수 있는 몇 가지 관련 작업이 있습니다.

**ONTAP Select** 클러스터를 오프라인 및 온라인 상태로 이동합니다

클러스터를 생성한 후에는 필요에 따라 해당 상태를 오프라인 또는 온라인으로 변경할 수 있습니다.

### 단계

1. 글로벌 인벤토리 목록 \* 창에서 \* ONTAP Select 클러스터 \* 를 클릭합니다.

2. 원하는 클러스터를 마우스 오른쪽 버튼으로 클릭하여 사용 가능한 작업을 표시합니다.

3. [오프라인 상태로 전환] \* 또는 [온라인 상태로 전환]을 클릭하고 \* 예 \* 를 클릭하여 요청을 확인합니다.

**ONTAP Select** 클러스터를 삭제합니다

ONTAP Select 클러스터가 더 이상 필요하지 않은 경우 삭제할 수 있습니다.

시작하기 전에

클러스터가 오프라인 상태여야 합니다.

단계

- 1. 글로벌 인벤토리 목록 \* 창에서 \* ONTAP Select 클러스터 \* 를 클릭합니다.
- 2. 원하는 클러스터를 마우스 오른쪽 버튼으로 클릭하여 사용 가능한 작업을 표시합니다.
- 3. 클러스터 삭제 \* 를 클릭하고 \* 예 \* 를 클릭하여 요청을 확인합니다.

삭제 옵션을 사용할 수 없는 경우 클러스터가 오프라인 상태가 아닙니다.

### **ONTAP Select** 라이센스

ONTAP Select 라이센스 관리의 일부로 수행할 수 있는 몇 가지 관련 작업이 있습니다.

라이센스 관리

필요에 따라 ONTAP Select 용량 계층 라이센스를 추가, 편집 및 삭제할 수 있습니다.

#### 단계

- 1. 글로벌 인벤토리 목록 \* 창에서 \* ONTAP Select 배포 \* 를 클릭합니다.
- 2. Administration \* 탭을 클릭합니다.
- 3. 라이센스 \* 옵션을 확장하고 \* 용량 계층 \* 또는 \* 용량 풀 \* 을 클릭하여 라이센스 유형을 선택합니다.

현재 라이센스 및 문제가 표시됩니다.

- 4. 필요한 경우 \* Filtering \* 을 클릭하고 필터를 만들어 표시되는 라이센스를 제한합니다.
- 5. 원하는 작업을 수행합니다.
	- a. 라이센스를 추가하려면 \* + 추가 \* 를 클릭하고 \* 라이센스 업로드 \* 를 클릭한 다음 라이센스 파일을 선택합니다.
	- b. 기존 라이센스를 삭제하려면 라이센스 오른쪽에 있는 휴지통 아이콘을 클릭합니다.

## <span id="page-19-0"></span>문제 해결

vCenter 배포 플러그인을 지원하기 위한 일환으로 사용 가능한 문제 해결 기법 및 일반적인 오류에 대해 알고 있어야 합니다.

설치**,** 제거 및 업데이트 오류

설치, 제거 또는 업데이트 절차 중에 오류가 발생하면 API는 절차를 시작하는 데 사용되는 배포 인터페이스(웹 사용자 인터페이스 또는 CLI)에 의해 표시되는 오류 메시지를 반환합니다.

일반적인 오류는 다음과 같습니다.

- 잘못된 자격 증명(사용자 이름 또는 암호)
- 설치용으로 지정된 플러그인이 잘못되었거나 누락되었습니다
- vCenter Server가 오프라인 상태이거나 연결할 수 없습니다

오류에 대한 자세한 내용은 다음 로그를 확인하십시오.

- 서버 로그를 배포합니다
- vCenter Server 로그입니다

## **vCenter**의 플러그인 오류입니다

vCenter를 사용하는 세션 중에 오류가 발생하면 오류 메시지가 표시됩니다. 일반적인 오류는 다음과 같습니다.

- 배포 서버의 SSL 인증서가 브라우저에서 허용되지 않아 배포 서버에서 vCenter에 포함된 콘텐츠를 로드하지 못했습니다.
- Deploy 서버가 Deploy vCenter 플러그인에 액세스하려고 하는 vCenter 사용자에 대한 세션 ID를 인증하지 못합니다. 세션 시간이 초과됩니다.
- Deploy vCenter 플러그인을 액세스할 수 있는 권한이 없습니다.
- 배포 서버가 오프라인이거나 연결할 수 없습니다.

오류에 대한 자세한 내용은 다음 로그를 참조하십시오.

- vCenter Server 로그입니다
- 서버 로그를 배포합니다

Copyright © 2024 NetApp, Inc. All Rights Reserved. 미국에서 인쇄됨 본 문서의 어떠한 부분도 저작권 소유자의 사전 서면 승인 없이는 어떠한 형식이나 수단(복사, 녹음, 녹화 또는 전자 검색 시스템에 저장하는 것을 비롯한 그래픽, 전자적 또는 기계적 방법)으로도 복제될 수 없습니다.

NetApp이 저작권을 가진 자료에 있는 소프트웨어에는 아래의 라이센스와 고지사항이 적용됩니다.

본 소프트웨어는 NetApp에 의해 '있는 그대로' 제공되며 상품성 및 특정 목적에의 적합성에 대한 명시적 또는 묵시적 보증을 포함하여(이에 제한되지 않음) 어떠한 보증도 하지 않습니다. NetApp은 대체품 또는 대체 서비스의 조달, 사용 불능, 데이터 손실, 이익 손실, 영업 중단을 포함하여(이에 국한되지 않음), 이 소프트웨어의 사용으로 인해 발생하는 모든 직접 및 간접 손해, 우발적 손해, 특별 손해, 징벌적 손해, 결과적 손해의 발생에 대하여 그 발생 이유, 책임론, 계약 여부, 엄격한 책임, 불법 행위(과실 또는 그렇지 않은 경우)와 관계없이 어떠한 책임도 지지 않으며, 이와 같은 손실의 발생 가능성이 통지되었다 하더라도 마찬가지입니다.

NetApp은 본 문서에 설명된 제품을 언제든지 예고 없이 변경할 권리를 보유합니다. NetApp은 NetApp의 명시적인 서면 동의를 받은 경우를 제외하고 본 문서에 설명된 제품을 사용하여 발생하는 어떠한 문제에도 책임을 지지 않습니다. 본 제품의 사용 또는 구매의 경우 NetApp에서는 어떠한 특허권, 상표권 또는 기타 지적 재산권이 적용되는 라이센스도 제공하지 않습니다.

본 설명서에 설명된 제품은 하나 이상의 미국 특허, 해외 특허 또는 출원 중인 특허로 보호됩니다.

제한적 권리 표시: 정부에 의한 사용, 복제 또는 공개에는 DFARS 252.227-7013(2014년 2월) 및 FAR 52.227- 19(2007년 12월)의 기술 데이터-비상업적 품목에 대한 권리(Rights in Technical Data -Noncommercial Items) 조항의 하위 조항 (b)(3)에 설명된 제한사항이 적용됩니다.

여기에 포함된 데이터는 상업용 제품 및/또는 상업용 서비스(FAR 2.101에 정의)에 해당하며 NetApp, Inc.의 독점 자산입니다. 본 계약에 따라 제공되는 모든 NetApp 기술 데이터 및 컴퓨터 소프트웨어는 본질적으로 상업용이며 개인 비용만으로 개발되었습니다. 미국 정부는 데이터가 제공된 미국 계약과 관련하여 해당 계약을 지원하는 데에만 데이터에 대한 전 세계적으로 비독점적이고 양도할 수 없으며 재사용이 불가능하며 취소 불가능한 라이센스를 제한적으로 가집니다. 여기에 제공된 경우를 제외하고 NetApp, Inc.의 사전 서면 승인 없이는 이 데이터를 사용, 공개, 재생산, 수정, 수행 또는 표시할 수 없습니다. 미국 국방부에 대한 정부 라이센스는 DFARS 조항 252.227-7015(b)(2014년 2월)에 명시된 권한으로 제한됩니다.

### 상표 정보

NETAPP, NETAPP 로고 및 <http://www.netapp.com/TM>에 나열된 마크는 NetApp, Inc.의 상표입니다. 기타 회사 및 제품 이름은 해당 소유자의 상표일 수 있습니다.